# Using Qualtrics for Administrative Employee Evaluation Peer and/or Direct Reports Input

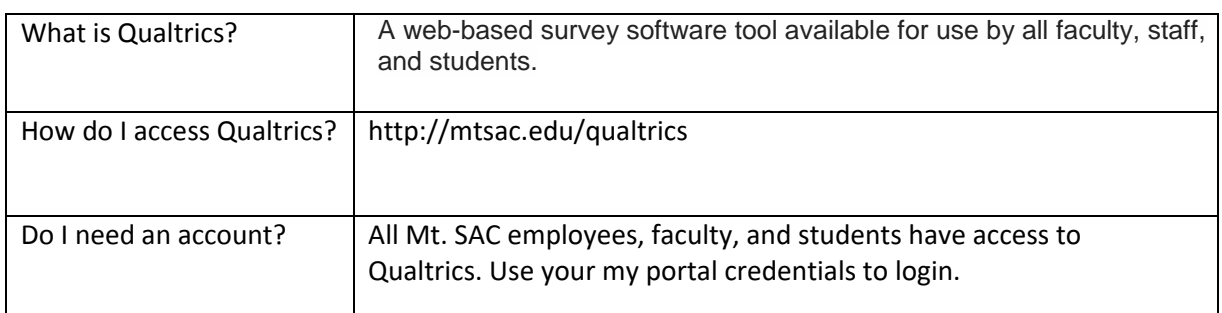

#### I. Setting up your survey

- 1. Login to your Qualtrics account. On your home page, you will see a list of surveys, look for the one titled "Admin Employee Evaluation Peer/Direct Report Input 2016-17\_Template." Click on the down arrow to the right of the survey for the menu options.
- 2. Click on Copy Project.

Note: It's important to create copy so you can create a unique url for your own survey.

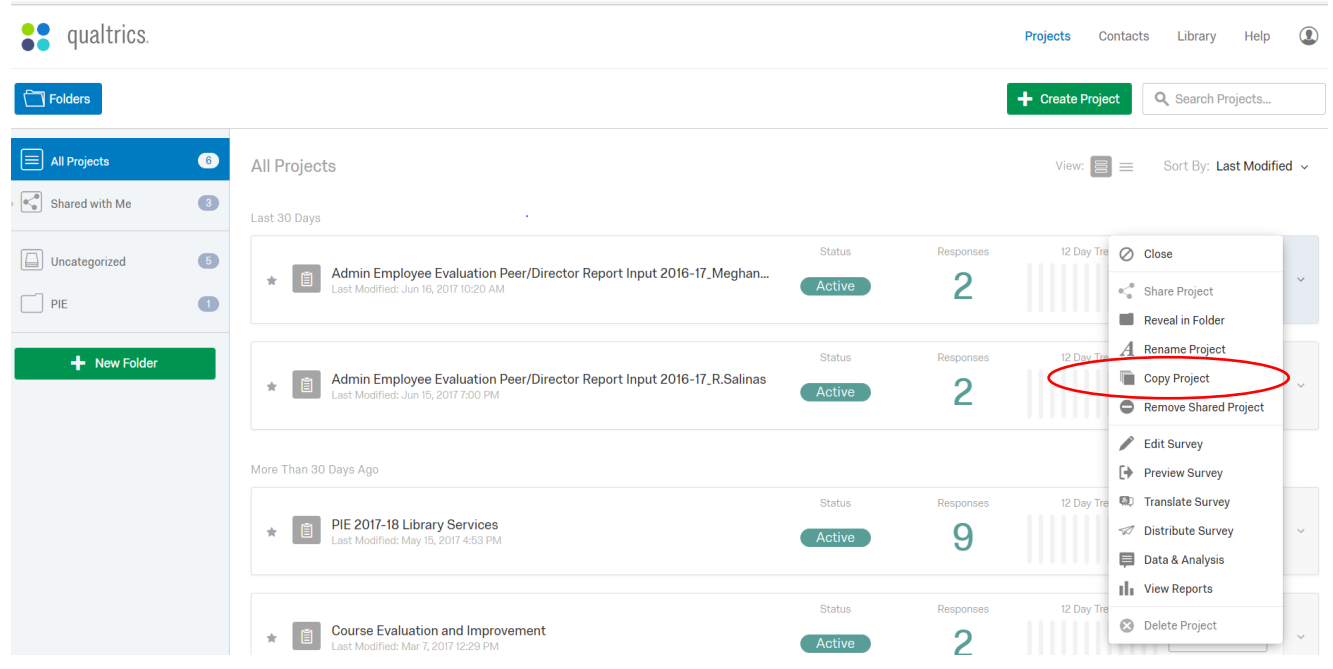

#### 3. Add your initials to the title of the copy or name it as you wish.

4. Click on the survey name to open copy of the survey. Edit the first text box with your name, title, dept, division, and rename the file.

### Admin Employee Evaluation Peer/Director Report Input 2016-17\_Meghan Chen

↑ This survey is currently LOCKED to prevent invalidation of collected responses! Please unlock your survey to make changes.

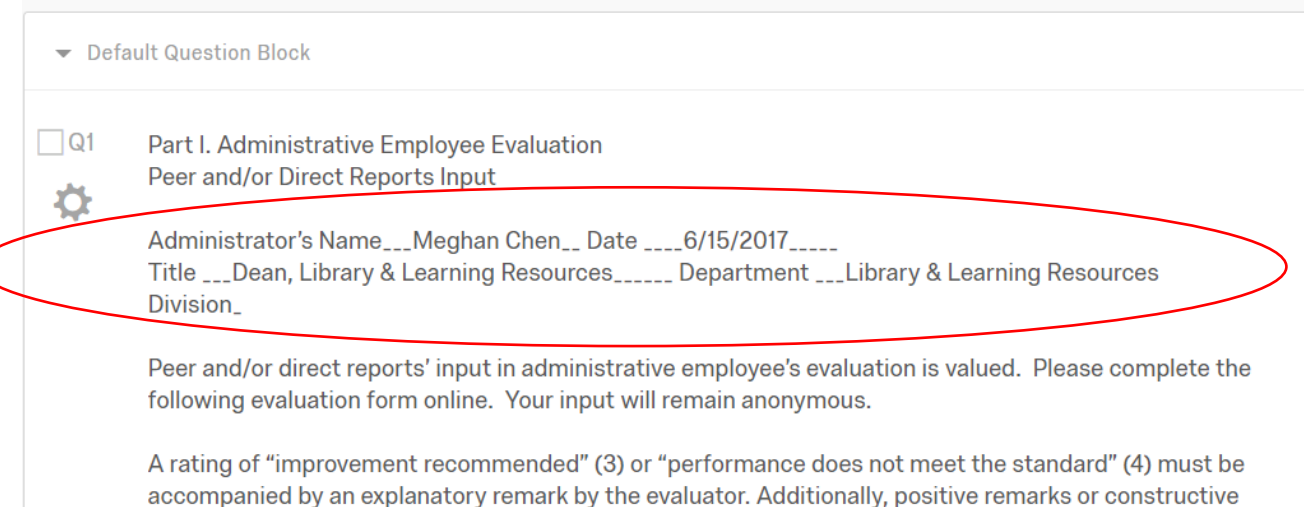

feedback for improvement is optional; space the "comments" section is provided.

## II. Distributing your survey

- 1. Open your survey and click on "Distributions" module.
- 2. Click on "[Anonymous L](https://www.qualtrics.com/support/survey-platform/distributions-module/web-distribution/anonymous-link/)ink"as your method of distribution. The Anonymous Link allows you to collect responses anonymously. This link can be pasted into an email or placed on a website for anonymous distribution. Note: survey is already configured to only accept one survey per account.

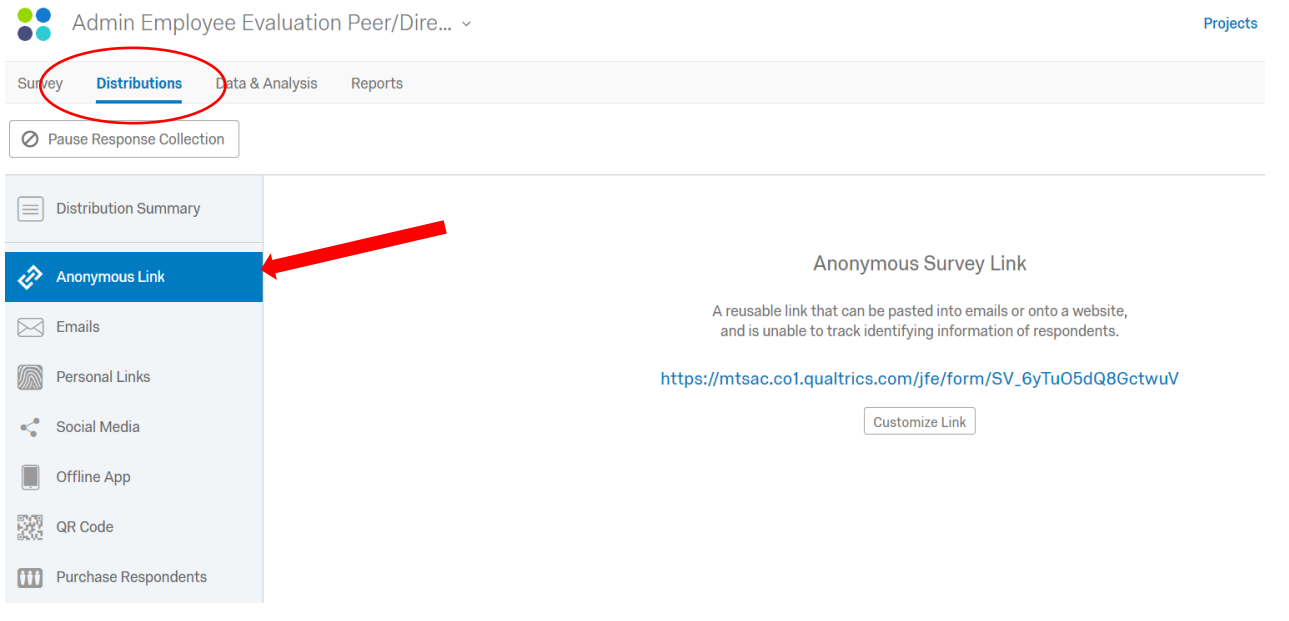

R. Salinas, 7/5/17 Revised 11/21/17

#### III. Reviewing your survey results

- 1. Click on the "Data & Analysis" module. This allows you to manage, add information to, and analyze individual participant responses. This shows you the raw data.
- 2. Click on the "Reports" module. This allows you to view answer summaries and create custom pages to visualize and manage aggregate results.

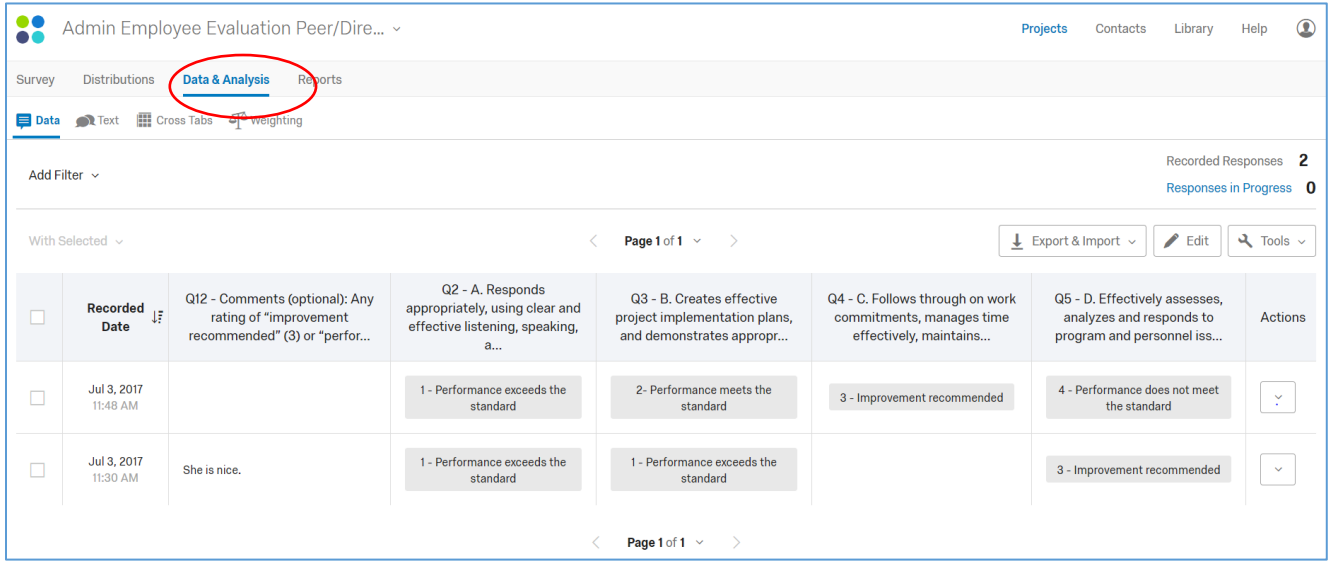

Generate reports in PDF format using the reports option.

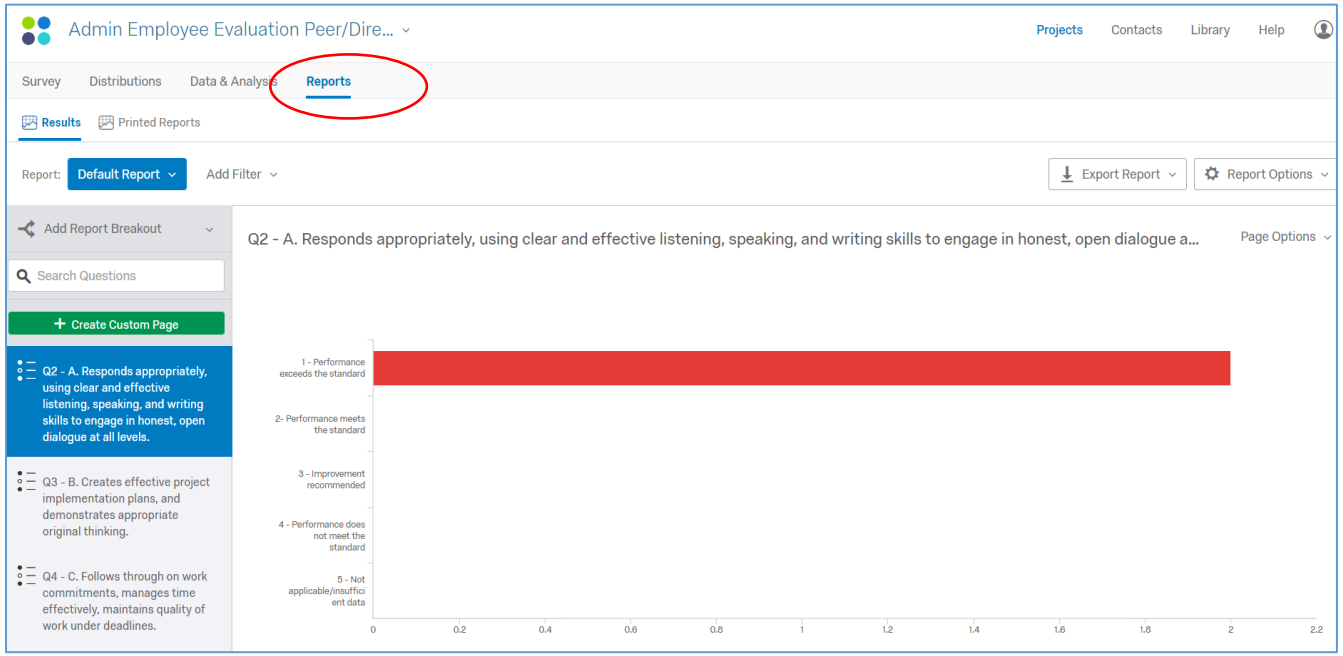